# 运用 EndNote 批量编辑加工英文参考文献

张 宏<sup>1)</sup> 李 航<sup>2)</sup> 程利冬1) 程建霞1) 1)《哈尔滨工业大学学报》编辑部;2)哈尔滨金融学院学术理论研究部:150001,哈尔滨

摘 要 为提高编辑加工英文参考文献的效率和准确率,本文 提出将英文参考文献的编辑加工与参考文献管理软件 EndNote 相结合,找到利用 EndNote 的批处理编辑方法,针对参考文献 的不同情况选择相应的方式,对参考文献进行批量导入及查新 纠错,改进了参考文献编辑加工中逐一上网搜索和核查的工作 方式,大幅提高了编辑加工英文参考文献的工作效率,并充分 保证了正确率。

关键词 参考文献管理软件; EndNote; 科技期刊; 参考文献 Using EndNote to batch edit English references//ZHANG Hong, LI Hang, CHENG Lidong, CHENG Jianxia

Abstract In order to improve the efficiency and precision of editing English references, we introduce two methods which are combined with the Reference Management Software EndNote. Choosing the appropriate method according the different situations that the authors write scientific articles with reference, we found that batching processing the reference can greatly shorten the editing and processing reference time, and can improve the efficiency and fully guarantee the correct rate.

Keywords reference management software; EndNote; scientific journals; reference

First-author's address Editorial Office of Journal of Harbin Institute of Technology, 150001, Harbin, China DOI:10.16811/j.cnki.1001-4314.2018.04.009

参考文献是一篇科技论文的重要组成部分,是其 学术水平的重要体现,引用正确与否,既取决于作者的 学术态度,也取决于科技期刊编辑是否具有较强的责 任心和使命感。参考文献的编辑加工繁琐且耗时耗 力,不少科技期刊编辑为提高效率和准确率纷纷提出 自己的方法,比如让作者参与其中[1],利用 google 学术 搜索快速编辑加工<sup>[2]</sup>,利用参考文献管理软件 NoteExpress 结合中国知网编辑加工<sup>[3]</sup>。这些方法对提高参 考文献的正确引用有很大帮助,但仍存在局限性。例 如,文献[3]较好地将参考文献管理软件运用到文献 的编辑加工中,对所有参考文献都一一上网搜索再导 入 NoteExpress。该方法比较适用于文献数量较少时, 一旦遇到具有一、二百条以上参考文献的综述性论文, 编辑的工作量剧增。目前备受科研工作者青睐的参考 文献管理软件有多种[5-7],为能快速编辑加工参考文 献,本文基于文献管理软件 EndNote 可将参考文献批 量导入、导出,并能自动连接数据库进行更新、纠正参 考文献错误条目[4]等,提出适用于科技期刊编辑批量

处理且快速编辑加工参考文献的方法。除此之外, EndNote 可轻松管理成千上万条参考文献,还可对所 有文献进行分类保存、查看和引用,并可根据不同期刊 的引用格式迅速转换、自动排序,无须担心引用错乱。 与文献[3]相比,本文方法不需要编辑逐一搜索参考 文献,而是利用了 EndNote 的 style 和 filter 功能进行批 量处理,尤其适用于参考文献较多的科技论文。因为 EndNote 对于中文参考文献识别不高,所以此方法比 较适用于批量处理并编辑加工英文文献。

### 1 EndNote 简介

EndNote 是 Thomson Reuters 公司开发的 SCI 数据 库采用的官方软件[4],也是目前国内科研工作者使用 较多的参考文献管理软件。其功能十分强大,支持近 4 000种国际期刊的参考文献格式,拥有几百种写作模 板,可直接链接上千个数据库,管理数十万条的参考文 献,快捷工具可嵌入到 word 编辑器中,且占用系统资 源少,还有很强的扩展功能。无论是科研工作者还是 科技期刊编辑都适合将 EndNote 作为管理参考文献的 辅助软件。除此之外,科技期刊编辑还可利用 End-Note 批量导入及批量查新功能编辑加工参考文献,大 大提高工作效率和准确率。

#### $\overline{2}$ 利用 EndNote 批量编辑加工参考文献的 方法

2.1 判断科技论文是否使用参考文献管理软件 在 对参考文献进行编辑加工之前,首先要判断作者是否 使用 EndNote 或其他文献管理软件,针对不同情况采 用不同的编辑方法。可通过 word 自带的"Edit Citation"功能来判断。

2.1.1 使用参考文献管理软件

1)确定作者是否使用参考文献管理软件。用鼠 标左键点击正文的参考文献引用处,若作者使用了参 考文献管理软件,此时文献编号会变成灰色,且出现信 息提示按住 Ctrl 并单击即可访问链接,点击灰色区域, 即可一键跳转到文献列表中相应参考文献的位置。

2)确定使用何种参考文献管理软件。在确定作 者使用了参考文献管理软件后,将鼠标放在文献序号 的灰色区域,点击鼠标右键,在弹出的对话框中找到 "Edit Citation(s)→More…",点击后如图 1 所示。

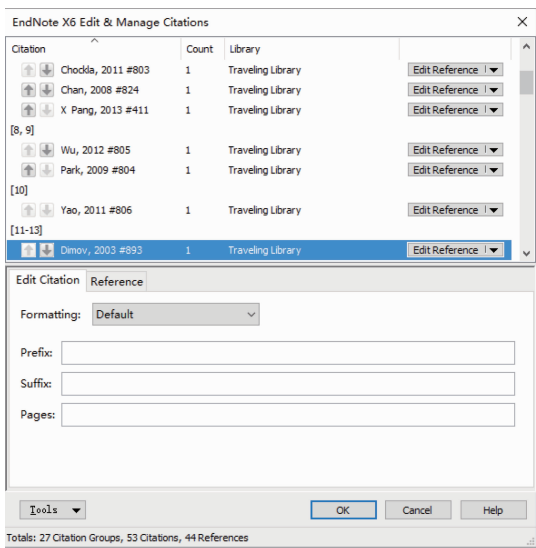

#### 图 1 点击 More 出现相关引用详细信息

图 1 上方红色方框内为参考文献管理软件详细信 息,由此可知笔者所引文献的作者使用了 EndNote X6。此方法适用于所有使用参考文献管理软件的科 技论文。

若所编辑加工的科技论文使用了 EndNote, 快速 编加文献的方法参考 2.2 节,没有使用 EndNote 或使 用了其他参考文献管理软件,快速编加文献方法参考  $2.3$ 节。

2.1.2 没有使用参考文献管理软件 若没有使用参 考文献管理软件或 word 自带的引用功能,参考文献引 用处可能不变色,也可能会变灰色。此时点击鼠标右 键不会出现"Edit Citations"。若使用了 word 的"交叉 引用"功能,点击鼠标右键找到"Edit Citations",会出 现对话框提示该文档不包含任何可供编辑的引用。

2.2 运用 EndNote 的 style 编辑加工参考文献 该方 法适用于作者书写科技论文时使用 EndNote 辅助管理 参考文献。EndNote 自身附带了将近4 000种国际期 刊的参考文献格式,也就是 style。

1) 使用 EndNote 的 style 功能快速转换文献格式。 若作者使用的参考文献格式不符合自己期刊的规范, 可以使用 EndNote 的 Style 功能进行格式转换,操作方 法是:安装 EndNote 后 word 中会自动插入 EndNote 插 件。在插件中找到"Style:",点击下拉菜单,出现多个 期刊的模板,找到符合自己期刊文献的规范点击,word 便会自动更新参考文献的引用和格式。若 EndNote 默 认安装的 styles 不全,可到 EndNote 的官方网站找相应 的 style 导入 EndNote 中,参见文献[8]。如果依然没 有,还可根据自己期刊的规范在 EndNote 中输入新的

style, 实现方法参见文献[9-10]。

2) 快速验证参考文献的正确性。EndNote 另一个 强大的功能是资源共享和可链接上千个数据库,编辑 可将作者引用的所有文献轻松导入自己电脑终端的 EndNote 的 Library 中。操作方法是:点击图 1 左下角 橘色方框内"Tool",找到"Export \* \* \* Library"(此 处的" \* \* \* "是对应数据库的名称),选择一个 Library 点击"ok"即可将作者文中引用的所有参考文献 全部导入 EndNote 的 Library 中。然后利用 EndNote 的 "Find Reference Updates"功能自动搜索更新并完善参 考文献项目(详细介绍见2.3 节第3、4 步),然后即可 根据 EndNote 中更新后的参考文献逐一核对论文中文 献的正确性,此方法异常省时省力。

2.3 运用 EndNote 的 filter 编辑加工参考文献 作者 书写科技论文时若使用了 EndNote, 可以直接利用 EndNote 的优点编辑加工参考文献,除此之外,还有2 种情况无法直接使用 EndNote 加工参考文献:

1)作者可能使用其他文献管理软件,比如 Mendeley、NoteExpress、ReadCube 等,编辑不可能都一一安装 在自己的电脑终端中;

2)不使用任何参考文献管理软件,或者无论是否 使用 word 自带的引用功能。

在这2种情况下若要提高编辑的工作效率,使用 EndNote 快速编加,首先要将这些文献导入到 EndNote 的 Library 中, 而 EndNote 的 filter 功能是在外部文件与 EndNote 之间建立对话, 可以实现这一需求, 步骤 如下。

### 第1步 建立合适的 filter

科研工作者从不同的文献数据库中下载数据文 件,这些数据文件结构不同,但若想将他们导入 End-Note 中,需要利用 filter[11] 将其转换成 EndNote 可以读 取的信息。EndNote 自身提供了数百种 filter, 但若要 从 word 中批量导入参考文献需要自制一个符合需求 的 filter。步骤如下:

1) 新建 txt 文档, 将科技论文的参考文献列表复 制粘贴至新建 txt 文档中,笔者将其命名为"test1";

2) 打开 EndNote, 找到 Edit→import filters→new filter,其中包括 filter 介绍、模板、文献类型等多个模 块,但制作 filter 的关键环节是 Templates 模块的编辑。 点击"Templates",在右方"reference types"中选择要制 作的文献类型,此处以最常用的期刊论文(Journal Article)为例说明。filter 的模板分为2个字段,"tag"和 "fields"。"tag"是选择一个与文献前面类型一致的标 记, "fields"则是文献的字段, 可用"Insert Field"插入, 按照文献字段排序,中间用相应的标点符号隔开。图

2(a)为建立的新的 journal 类型 filter, 为"Author. Title. Journal, Volume (Year) Pages. ", 命名为"test"。此格 式是笔者根据需要编加的文献格式建立的,如图3。 其中 Tag 用"%1"标识(此处可根据需求建立),并修 改 Record Layout,目的是告诉 EndNote 所有文献均以 "%1"开头,如图 2(b)所示。需要注意的是, fields字 段之间的分隔符(比如:句号,逗号,分号,冒号等)必 须和 txt 文件中相应的分隔符保持一致。该 filter 格式 可灵活修改,并不一定要按照自己期刊规范,因为这一 步的主要目的是将文献导入 EndNote 中, 规范的文献 格式可以在后期根据自己期刊要求导入或修改。

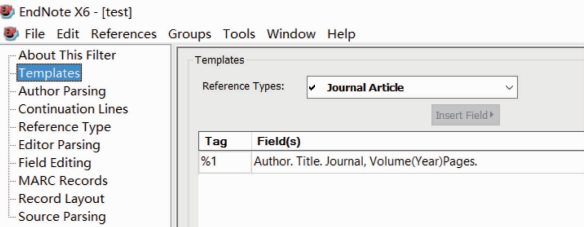

(a) 输入 filter 的 templates

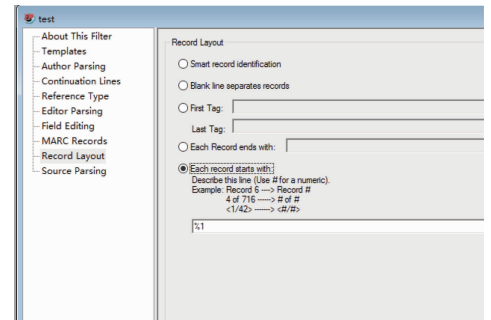

#### (b) 修改 record layout

#### 图 2 建立新的 journal 类型的 filter

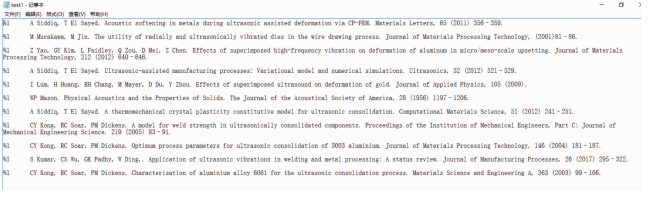

## 图 3 所有需要编辑的文献放在 txt 文本中 (字段间分隔符与新建的 filter 分隔符保持一致)

3)对图3中所有文献的字段仔细核杳,一是确定 是否都是期刊析出论文,不是的删除;二是核查是否缺 项,发现作者提供的文献中第2条文献缺少期刊的卷 号,这和 filter 中的"Volume"不对应,因为有时 End-Note 对于有缺项的文献可能无法读取,所以此处最好 补充,因 EndNote 自身可以链接数据库对文献进行更 新,所以补充的卷号不需要太准确,为方便起见,将卷 号书写为 0 即可, 即将"(2001) 81-86" 修改为"0  $(2001)81 - 86"$ 

### 第2步 将文献批量导入 EndNote

对 txt 文件核查后, 完成 filter 的建立, 打开 End-Note→Open→Open library,或者新建一个 Library,完成 后选择 File→import→file,如图 4 所示。点击 Import File 后边的"choose", 选择需要导入文献的 txt 文本, Import Option 项选择新建的 filter"test",点击最下方的 "Import", 即可将 txt 文本的所有文献导入 EndNote 中,如图 5 所示。

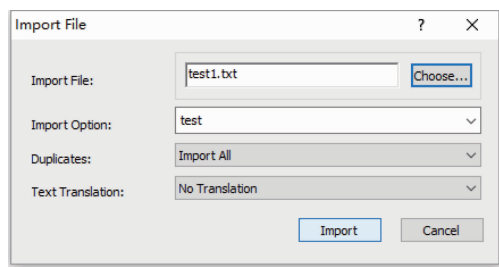

图 4 将新建的 txt 文本导入 EndNote 中

| <b>B</b> File Edit References Groups Tools Window Help |              |                                                              |              |                                                          |        |
|--------------------------------------------------------|--------------|--------------------------------------------------------------|--------------|----------------------------------------------------------|--------|
| 66 G<br>JHIT                                           |              | ™∞Q⊄ナ₩9™™™≫ 0 0 <br>÷                                        |              | Quick Search<br>$\alpha$ .<br>* Hide Search Panel        |        |
| ≂<br>My Library                                        |              | Options ><br>Search                                          |              | Match Case Match Words<br>Search Whole Library<br>v.     |        |
| All References                                         | (173)        |                                                              |              |                                                          |        |
| <b>Imported References</b>                             | (11)         | Contains<br>Author<br>$\checkmark$                           | $\checkmark$ |                                                          | H      |
| <b>Unfiled</b>                                         | (22)         | 0<br>Author                                                  | Year         | Title                                                    | Rating |
| <b>Trash</b>                                           | (0)          | Yao, Z. H.; Kim, G. Y.; Faidley, L.; Zou, Q. Z.;<br>$\alpha$ | 2012         | Effects of superimposed high-frequency vibration o       |        |
| <b>My Groups</b>                                       |              | Kumar, S.; Wu, C. S.; Padhy, G. K.; Ding, W.<br>$\alpha$     | 2017         | Application of ultrasonic vibrations in welding and      |        |
| <b>Elsevier</b>                                        | (9)          | <b>W. P. Mason</b><br>۰                                      | 1956         | <b>Physical Acoustics and the Properties of Solids</b>   |        |
| Springer                                               | (2)          | Murakawa, M.; Jin, M.<br>۰                                   | 2001         | The utility of radially and ultrasonically vibrated dies |        |
| <b>in</b> test<br><b>intest1</b>                       | (140)<br>(0) | Lum, I.; Huang, H.; Chang, B. H.; Mayer, M.;<br>$\circ$      | 2009         | Effects of superimposed ultrasound on deformation        |        |
|                                                        |              | Kong, C. Y.; Soar, R. C.; Dickens, P. M.<br>$\alpha$         | 2005         | A model for weld strength in ultrasonically consolida    |        |
|                                                        |              | Kong, C. Y.; Soar, R. C.; Dickens, P. M.<br>$\alpha$         | 2004         | Optimum process parameters for ultrasonic consolid       |        |
| <b>Online Search</b>                                   |              | Kong, C. Y.: Soar, R. C.: Dickens, P. M.<br>$\circ$          | 2003         | Characterisation of aluminium alloy 6061 for the ult     |        |
| <b>Q</b> Library of Congress                           | (0)          | Siddia, A.; El Saved, T.<br>$\circ$                          | 2012         | A thermomechanical crystal plasticity constitutive m     |        |
| <b>QLISTA (EBSCO)</b>                                  | (0)          | Siddia, A.; El Saved, T.<br>۰                                | 2012         | Ultrasonic-assisted manufacturing processes: variati     |        |
| R PubMed (NLM)                                         | (0)          | Siddig, A.; El Sayed, T.                                     | 2011         | Acoustic softening in metals during ultrasonic assist    |        |
| <b>CARLAN AR CARD AND PERSON</b>                       | <b>COLL</b>  |                                                              |              |                                                          |        |

图 5 txt 文本中的文献全部导入 EndNote 中

#### 第3步 在线批量更新参考文献

该步骤的目的是核对文献的正确性。将所有文献 选中,点击鼠标右键,选择"Find Reference Updates", 之后 EndNote 即通过自身链接的数据库在线查询所有 文献的最新状态和相关信息。找到该文献后,若 End-Note 查到的文献项目和原文献有出入,系统自动弹出 对话框,将网上数据库中查到的文献信息与原文献进 行比较,如图 6 所示。以其中1 篇文献为例,蓝色条框 内黑色和红色字体均为不一致的项目,确认无误后点 击"Updates All Fields"和对话框下方的"Save updates" 即可完成文献的更新和保存,若不需要替换,点击 "Skip"即可。

对于参考文献中既有期刊析出论文,又有会议论 文和专著时,若量较大,可以分批处理,重新建立分别 适用于会议论文和专著的 filter,具体步骤与建立期刊 论文的一致, 只是图 2 (a) 的 reference type 分别选择 "conference paper" 或 "conference proceeding" 或 "Book", EndNote 可以建立 50 种左右的 filter 类型。 需要特别说明的是: EndNote 的 filter 非常灵活, 无论是

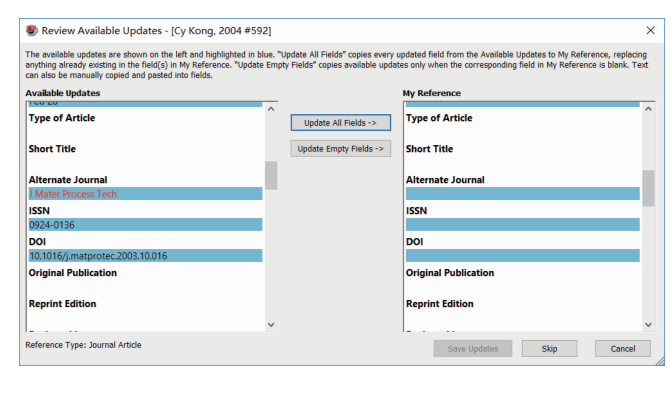

图 6 EndNote 更新文献后与原文对比图

期刊类型还是其他类型的 filter,可以根据不同的作者 书写的参考文献格式建立对应的 filter,或者在原有 filter 上修改,也可以在第一次建好后,编辑加工其他科 技论文文献时将 txt 中的文献格式稍加调整,使其符合 已建好的 filter 格式。因为这一步的主要目的是将需 要编辑的文献导入 EndNote 中,至于导入的文献是何 种格式并不重要,因为 EndNote 可根据不同期刊的文 献格式轻松切换,不需要手动修改。

### 第4步 对文献快速编辑加工

至此,所有的参考文献项目均已更新完毕,如何将 更新后的文献应用到原科技论文中,有如下2种方法。

1)手工修正。将科技论文参考文献列表中的文 献与 EndNote 中已更新后的文献逐一核对,发现不一 致或不完善的,手动修改即可。

2) 使用 EndNote 自动插入文献功能。选中 End-Note 中某一条对应文献,将鼠标移至科技论文中作者 引用该文献的相应地方,在 word 的 EndNote 插件中找 到"Insert Citation→Insert Select Citations", 也可使用 EndNote 的"Tools→Cite While You Write→ Insert Select Citations"或者直接使用快捷键"Alt +2",即可轻 松将该文献插入 word 中,且在科技论文的最后自动生 成新的文献列表。以此类推,可将所有文献进行替换。 完成后只需将作者原有文献列表删除即可。若替换后 的文献格式不符合自己期刊格式,可采用2.2 节所介 绍的,找到符合期刊的 style 轻松转换即可。需要注意 的是,在2.3节第1步中对缺项补充为0的要记得检 查是否更新,若无更新则需手动修改或删除。

此方法尤其适用于编辑加工英文参考文献较多的 科技论文,可以将参考文献批量导入 EndNote 中,并且 通过 EndNote 自动更新文献最新信息,补缺查漏,纠错 改正,大大减少了科技期刊编辑的工作量,大幅提高了 准确率。

#### $\mathbf{3}$ 结束语

1) 对于使用 EndNote 管理参考文献的科技论文可

直接将论文中的所有参考文献批量导入 EndNote 中, 通过在线文献更新功能自动搜索文献最新信息, 杳缺 补漏,纠正错误引用格式;

2) 对于没有使用 EndNote 管理参考文献的科技论 文,编辑可通过 EndNote 建立相应的 filter,将科技论文 中参考文献批量导入 EndNote 中,更新、查漏、纠错;

3) 对于使用了非 EndNote 的其他参考文献管理软 件的科技论文,编辑同样可以使用与科技论文中相同 的文献管理软件进行批量处理,只是此方式需要科技 期刊编辑安装相应软件,且有些软件是收费的;

4)该文所提方法是充分利用了参考文献管理软 件 EndNote 的优点,将科技期刊编辑从繁琐复杂、费时 费力的体力劳动中解放出来,提高工作效率,保证正 确率。

### 4 参考文献

- [1] 郑霞, 徐军, 王宇, 等. 科技期刊论文参考文献的核查 与校对方法[J]. 长江大学学报(社会科学版), 2014, 37  $(8): 62$
- [2] 李万会, 张晶. 利用"谷歌学术搜索"快捷地编辑加工参 考文献[G]//刘志强. 学报编辑论丛: 2013. 上海: 上海 大学出版社, 2013: 228
- [3] 王殿佑. NoteExpress 在参考文献编辑加工中的应用[J]. 编辑学报, 2010, 22(6): 525
- [4] 百度百科. EndNote[EB/OL]. [2017-12-01]. https:// baike. baidu. com/item/EndNote/4377236? fr = aladdin
- [5] 张兆伦. 3 个参考文献管理软件的比较应用研究: End-Note, Reference Manager 与 ProCite [J]. 图书情报工作,  $2007, 51(11)$ : 121
- [6] 岳永鹏, 钟仪华, 王丹. Zotero: 一个广泛应用的文献管 理工具[J]. 现代情报, 2014, 34(4): 137
- [7] 蔡敏. 3 种常用参考文献管理软件比较研究[J]. 现代情 报, 2007(10): 176
- [8] EndNote. EndNote output styles [EB/OL]. [2017-12-01]. http://EndNote.com/downloads/styles
- [9] 如何在 EndNote 中安装新的参考文献 style [EB/OL].  $\left[\right.2017 - 12 - 01\left.\right]$ . http://jingyan. baidu. com/article/ ff42efa9340ec7c19e22023c.html
- [10] EndNote 里没有我想要投稿杂志的 style,有没有办法添 加呢? [EB/OL]. [2017-12-01]. https://www.zhihu. com/question/21904516
- [11] 科研动力. EndNote 的 Filter 简介,操作和基本结构[EB/ OL].  $[2017 - 12 - 01]$ . https://www. howsci. com/End-Note-filter. html

(2017-12-11 收稿; 2018-03-12 修回)